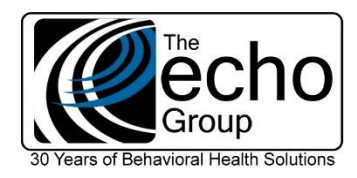

# *ShareCare™*  **Adobe® ColdFusion® 2018 Installation**

 **Before starting the Install, read these instructions completely.**

The successful installation of ColdFusion 2018 CF10 requires following the list of ORDER DEPENDENT steps EXACTLY as outlined in this document.

# WEB SERVER

- Windows 2016 Server or above required
- Windows Server service packs as needed
- Windows Server critical updates (apply)
- 1. Make sure that that your Cold Fusion Server is named appropriately.
- 2. Create a Z:\ drive *(A second drive, 100GB or larger, is recommended. Also see addendum below if this will be a clustered system)*
- 3. Copy the following directories from your current Cold Fusion 10 server Z: Drive onto your new Cold Fusion 2018 Z: Drive – Zip might make this easier.
	- a. Cfml
	- b. CFX
	- c. Custom
	- d. Data
	- e. Logs
	- f. ShareCare Images
	- g. ShareCare Reports
	- h. Tags
	- i. Training

j.

4. Enable **Internet Information Services** (**IIS**) Roles/Features. Navigate to *Control Panel > Programs > Programs and Features > Turn Windows features on or off* and ensure the following features are enabled:

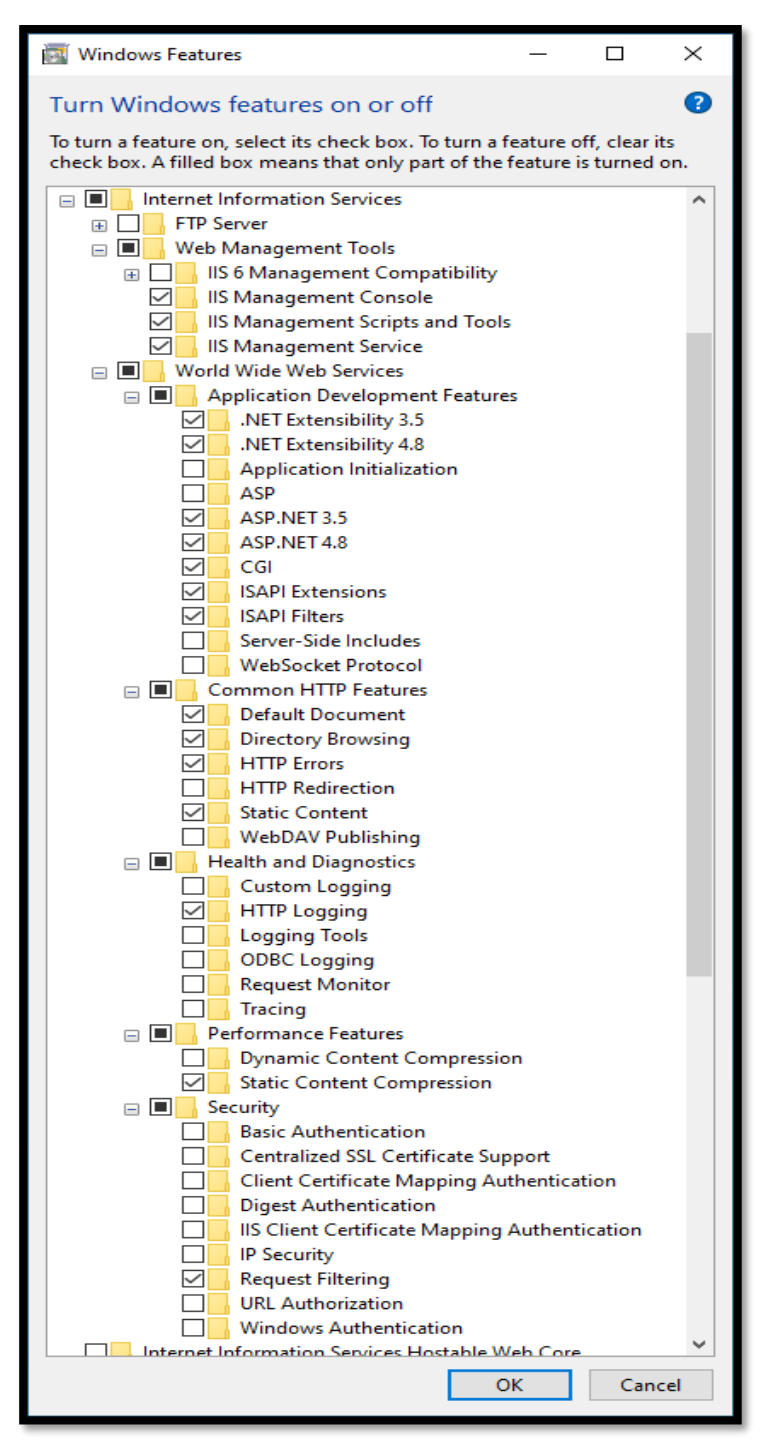

# **COPY FILES FROM \INSTALL\**

5. Copy ICE\_JNIRegistry.dll to C:\Windows\System32\ You might need to move the file to the desktop and then move it to C:\Windows\System32\

# **OPEN INTERNET INFORMATION SERVICES (ISS) MANAGER**

6. **Note be sure to open ISS Manager by right-clicking and selecting "Run as Administrator."**

7. Rename "Default Web Site" to "ShareCare"

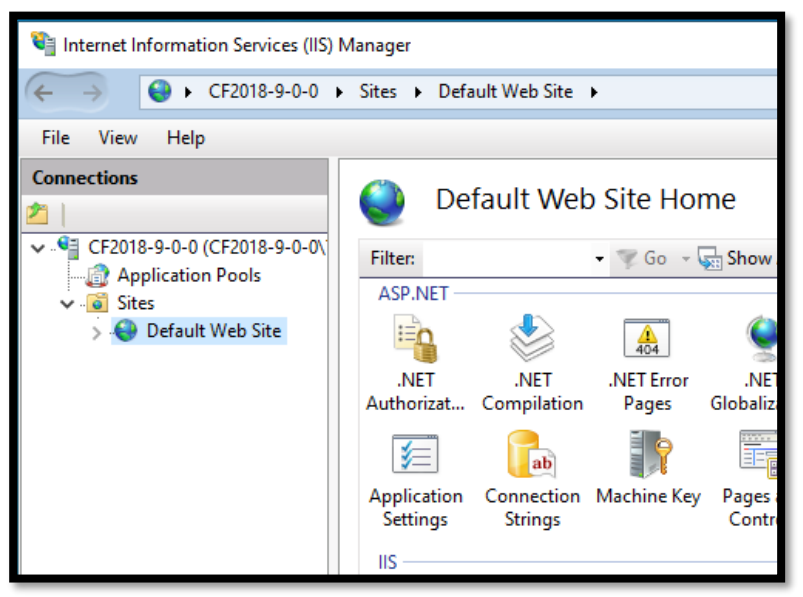

8. Point the **Physical Path** to Z:\Cfml\ Click On basic settings

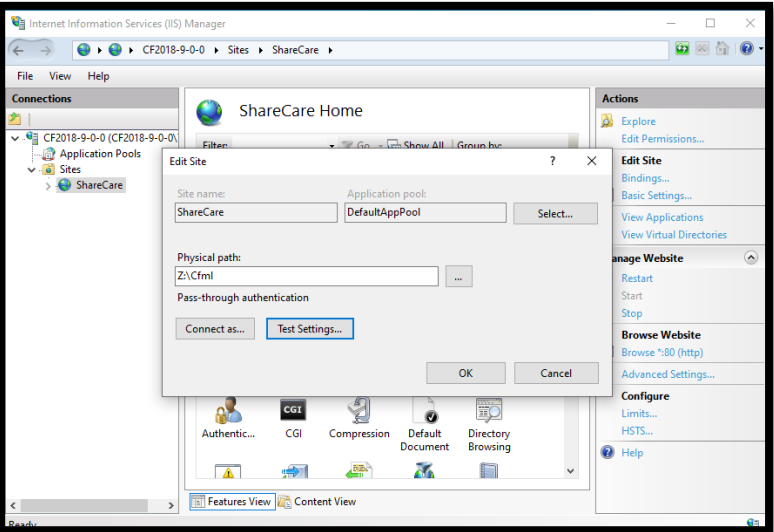

9. Change the **Log File directory** to Z:\Logs\IIS\ (Create the folders on the Z: drive). Double click the "Logging" icon in the "IIS" section.

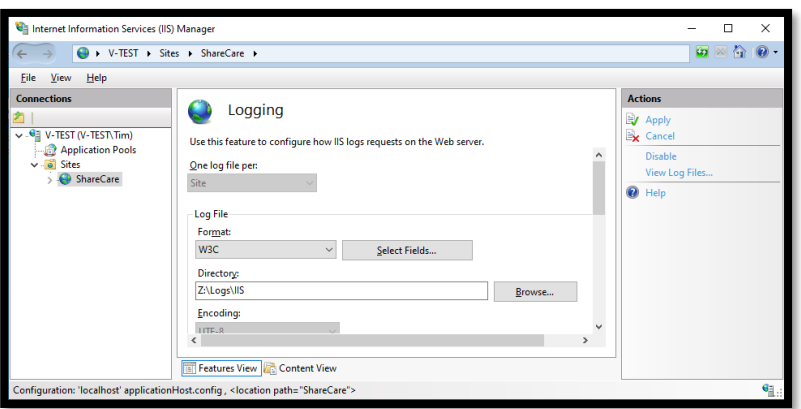

#### 10. Create a **Virtual Directory** "Custom" pointing to Z:\Custom\

• Right-click on the "ShareCare" site in the left-hand panel and click "Add Virtual Directory."

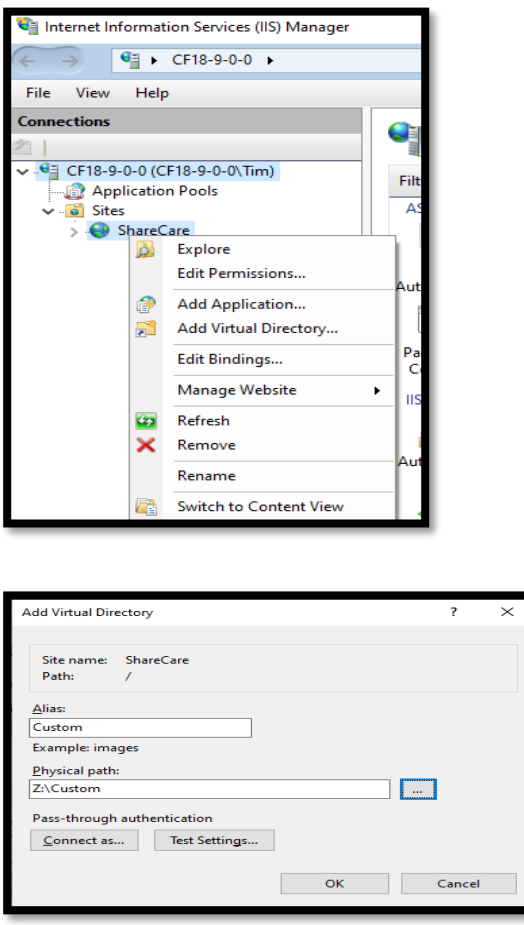

- Right-click on the new "Custom" Virtual Directory and edit permissions to set to **Read**-**only.**
- 11. Create a **Virtual Directory** "Training" pointing to Z:\Training\ with read-only access See instructions for "Custom" above, substituting "Training."
- 12. For the "ShareCare" site setup content expiration under HTTP Response Headers:

For web site content expiration, select **Expire immediately** Click on and highlight the "ShareCare" Site

Double click on the "HTTP Response Headers" icon

Click "Set Common Headers" in the right-hand pane

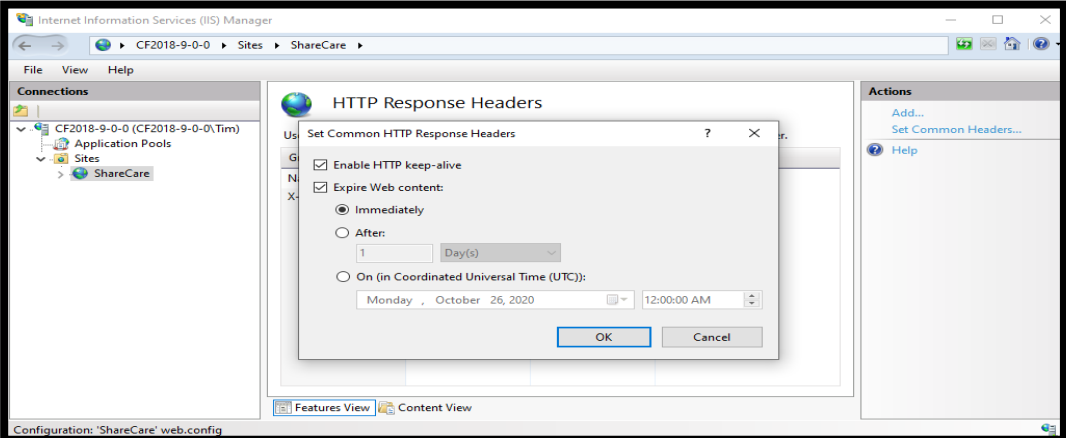

# 13. For folders:

Sharecare/General/Spellcheck\_com, ShareCare/Custom, ShareCare/Training

Disable content expiration: **Remove the check from** "**Expire Web Content."** 

Click on and highlight the folder in the left-hand pane. (Repeat for each folder.) Double click on the "HTTP Response Headers" icon.

Click "Set Common Headers" in the right-hand pane.

# 14. For folders:

ShareCare/General/CascadingStyleSheets, ShareCare/Images, ShareCare/JavaScript: **Web site content should** select **Expire after** and enter 1 **Hour(s)**

Click on and highlight the folder in the left-hand pane. (repeat for each folder) Double click on the "HTTP Response Headers" icon.

Click "Set Common Headers" in the right-hand pane.

# 15. IIS Manager > Application Pools > Add ShareCare

Click on and highlight "Application Pools" in the left-hand pane on the  $2<sup>nd</sup>$  line. Click on "Add Application Pool" in the right-hand pane.

Fill it out, as shown below:

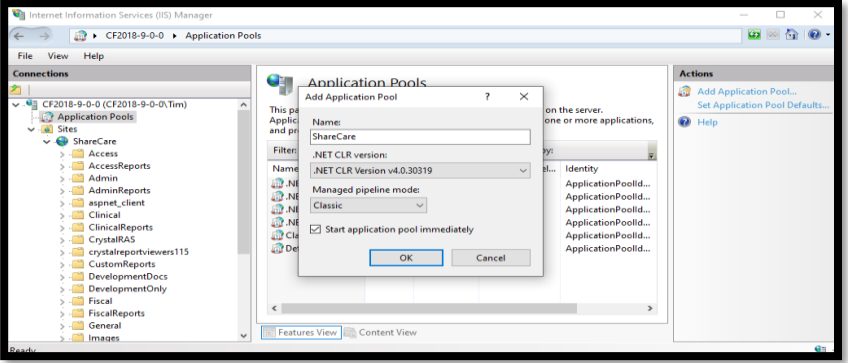

Click on "Advanced Settings" and set the Identity to "LocalSystem."

16. Set system.webServer/security/requestFiltering - requestLimits – maxAllowedContentLength

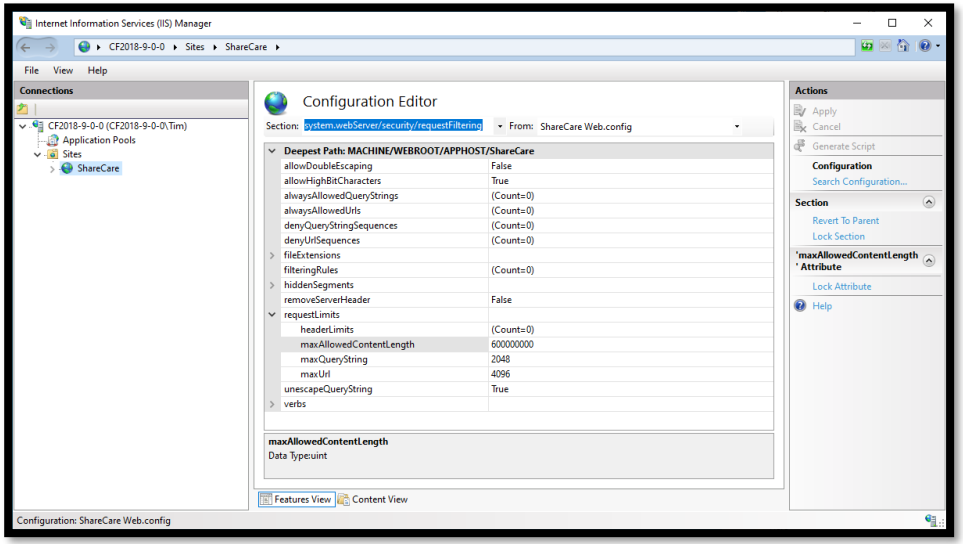

1. Right-click on the "ColdFusion\_2018\_WWEJ\_win64" icon and select **"Run as Administrator."**

(NOTE: CF 2018 Installer may want to install the C++ 2012 Redistributable package. If this happens, you should reboot the server and re-launch the installer.)

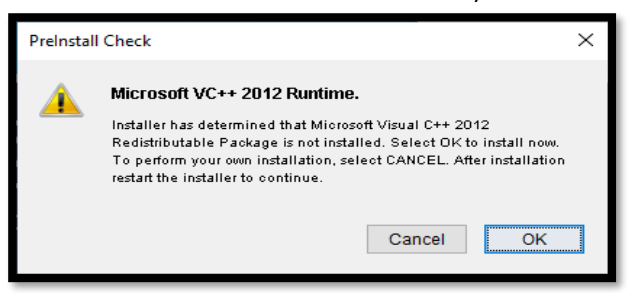

2. After the C++ 2012 Redistributable package install and subsequent reboot, you should again right-click on the "ColdFusion\_2018\_WWEJ\_win64" icon

and select **"Run as Administrator."**

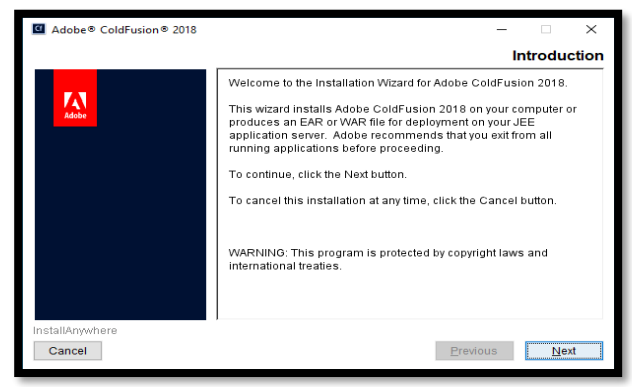

- 3. Click "Next."
- 4. Accept the terms and click "Next."
- 5. Enter your Serial Number, which is **case sensitive,** and Click "Next."
- 6. For the Installer Configuration options, select **"Server configuration"** and click "Next."

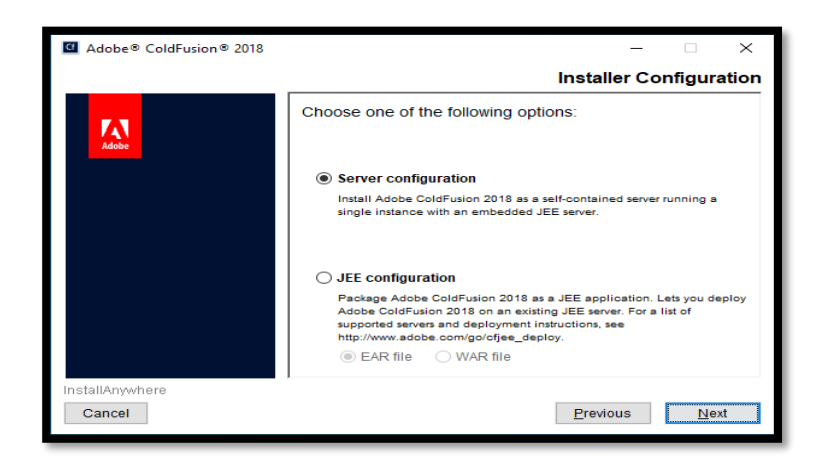

7. Fill out the next screen, as shown below. When complete, click "Next."

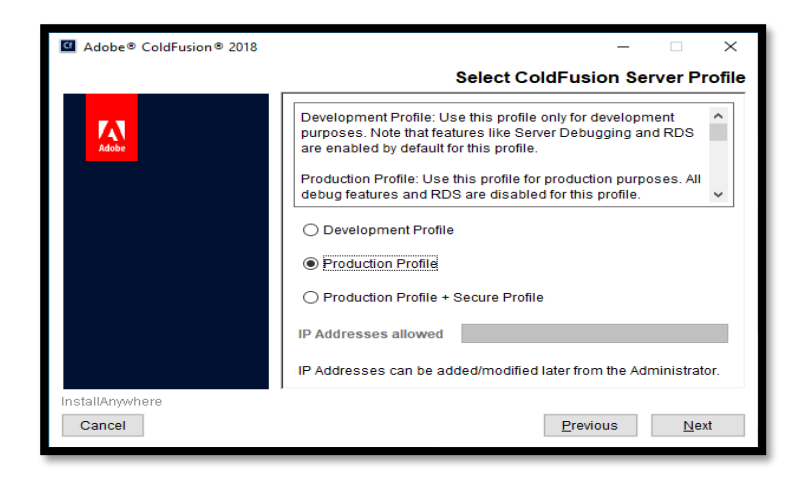

8. Sub-Component Installation, deselect all of them. Click "Next."

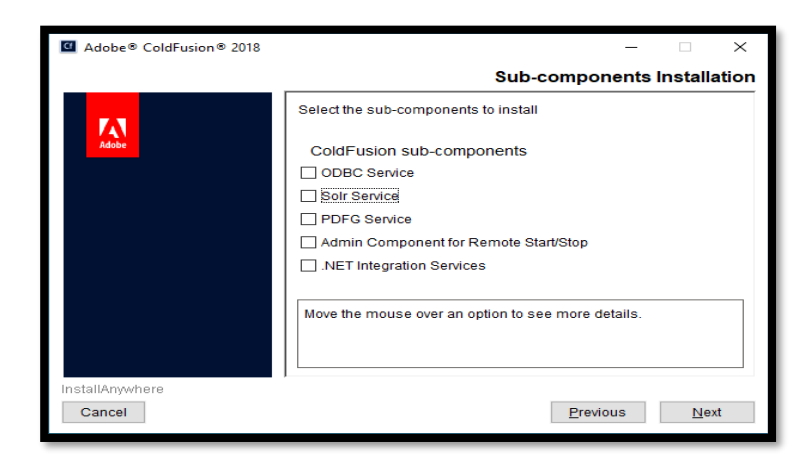

- 9. Do not enable any servlets Click "Next."
- 10. Leave the installation directory at C:\ColdFusion2018. Click "Next."
- 11. Leave the ColdFusion Server Port at 8500. Click "Next."

12. The Host Name / IP Address should match the name of your server. If it does not, then you need to address that issue. If it is what you expect, then click "Next."

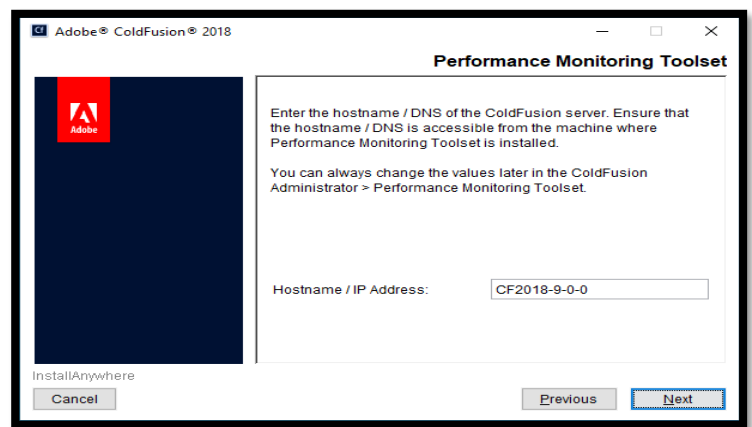

13. Set an **Administrator Password.** Use caution as you need this to Administer Cold Fusion. "Cut and paste" is your friend. Enter/Copy the password/Confirmation and Click "Next."

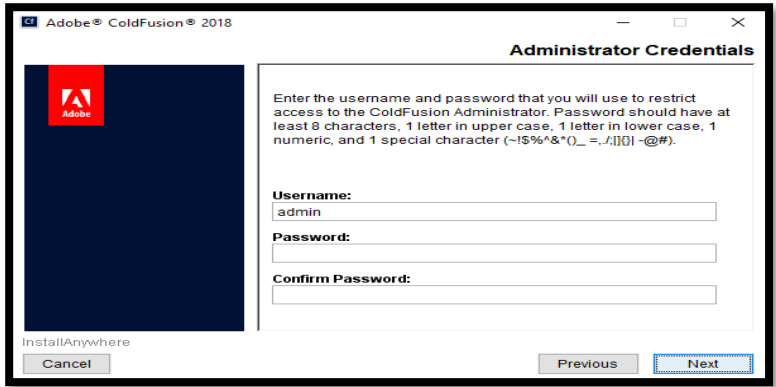

- 14. Turn off "Automatically check for service updates." Click "Next."
- 15. Review the installation setup and click **Install.** The review screen does not provide any additional information.
- 16. When the Install completes, click **Done** running ColdFusion Administrator.

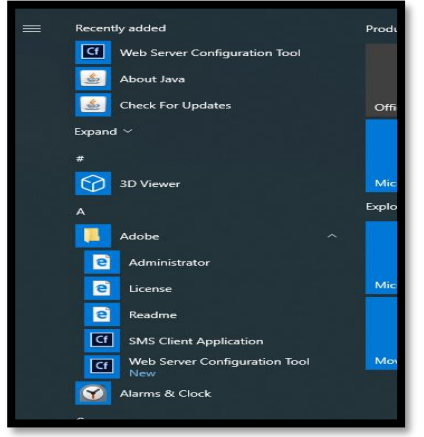

# **RUN ADOBE'S WEB SERVER CONFIGURATION TOOL**

17. Right-click on "Web Server Configuration Tool" and select run as administrator. Click "Add."

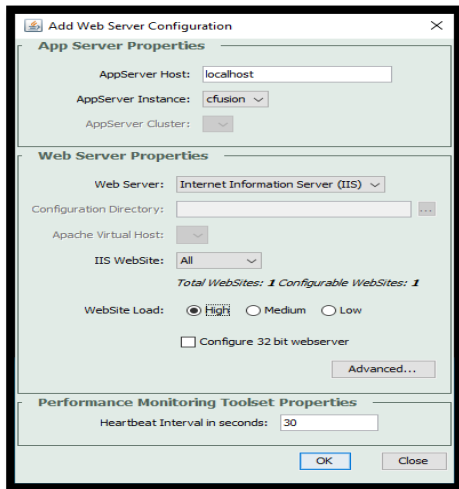

Click "High." Click "OK" – the CF Server then restarts itself.

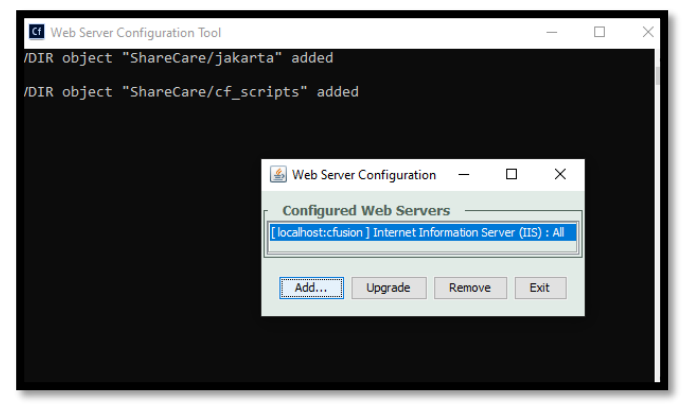

Click "Exit."

18. Log into Cold Fusion Administrator; let it finish its setup, then exit.

# REDIRECT COLDFUSION DIRECTORIES

- 1**. Stop ColdFusion2018 Service**
- 2. Drag the C:\ColdFusion2018\cfusion\wwwroot\WEB-INF\lib directory to the desktop.
- 3. Delete the directories:
	- C:\ColdFusion2018\cfusion\wwwroot\WEB-INF\classes
	- C:\ColdFusion2018\cfusion\wwwroot\WEB-INF\lib
- 4. Execute the Following from an Administrator command shell:
	- mklink /d C:\ColdFusion2018\cfusion\wwwroot\WEB-INF\classes Z:\cfml\WEB-INF\classes
	- mklink /d C:\ColdFusion2018\cfusion\wwwroot\WEB-INF\lib Z:\cfml\WEB-INF\lib
	- mklink /d C:\ColdFusion2018\cfusion\wwwroot\jsps Z:\cfml\jsps

# **COPY 9.0.0 LIBRARIES TO Z:\CMFL\WEB-INF\LIB**

5. Copy the contents of the LIB directory (on your desktop) into Z:\cfml\WEB-INF\lib

# **REPLACE CONFIGURATION FILE SERVER.XML**

6. Copy new version of server.xml to C:\ColdFusion2018\cfusion\runtime\conf\

# **ENVIRONMENTAL VARIABLES**

7. Modify Path: Add "C:\ColdFusion2018\jre;C:\Java\ColdFusion2018\bin\" to the End.

#### 8. Create CLASSPATH

Copy the Windows CLASSPATH section from Paths.txt and paste it into the definition of CLASSPATH.

## *CALIFORNIA ONLY SETUP: Add Certificate for EDI SSL Connection*

- I. The following process installs the SSL certificate on the IIS/CF server to make available communications to Echo's SSL/IP to the SNA gateway.
- II. Copy: EDI\_SSL2IP\_Relay.cer to C:\
- III. Edit C:\ColdFusion2018\jre\conf\security\java.security
	- a. Find the string " DH keySize < 1024," and change it to " DH keySize < 768,"
	- b. \*\*\* This can be changed on the fly. \*\*\*
- IV. DOS Prompt> CD C:\ColdFusion2018\jre\lib\security
	- *a. (NOTE: To open the Command (Cmd) window, always right-click. Select "Run as Administrator" from the sub-menu.*
- V. Enter:
	- a. keytool –import –alias EDI\_SSL2IP\_Relay –file C:\EDI\_SSL2IP\_Relay.cer –keystore cacerts -storepass changeit
- VI. The Keytool process prompts, "Trust this certificate?" Select **Yes.**
- VII. Keytool then adds the certificate to the keystore.
- VIII. Check by listing the certificate:
	- a. keytool -list -v -keystore cacerts -alias edi\_ssl2ip\_relay -storepass changeit
- IX. Test the connection with the entry of this command line after the DOS Command prompt> a. Java ShareCare/CA\_EDI\_Client test

#### 10. **Start ColdFusion2018 Service**

# CONFIGURE COLDFUSION 2018

#### **Run The Administrator to Configure the Server Settings:**

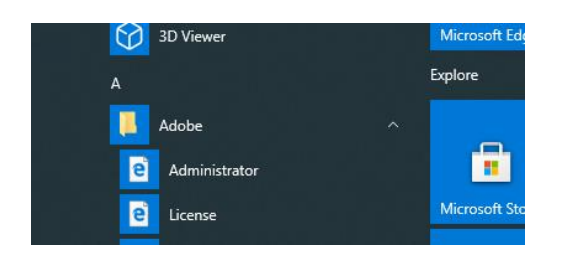

#### 1. **Settings**

- a. Uncheck Timeout requests After Seconds [60]
- b. Uncheck Enable HTTP Status Codes
- c. Maximum size of POST Data to 600MB (20MB)
- d. Maximum number of POST parameters to 5000 (100)
- e. Request Throttle Memory to 600MB (200MB)
- f. **Be sure to click Submit before exiting**

#### 2. **Request Tuning**

a. Maximum number of simultaneous Template Requests [50] (25)

December 20 © The Echo Group, All Rights Reserved 10

- b. Timeout requests waiting in queue after [300] seconds (60)
- c. **Be sure to click Submit before exiting**

# 3. **Caching**, check:

- a. Trusted Cache
- b. Web Server paths
- c. Use internal cache to store queries.
- **d. Be sure to click Submit before exiting**

# 4. **Add/Edit Mappings**:

- a. Add mapping from / to Z:\Cfml\
- 5. **Scheduled Tasks** Create 2 Parser scheduler jobs:
	- a. Enter Parser1 in Task Name box
		- Click "Daily every"
		- Enter 10 in the minutes box
		- Enter 12:00:00 AM in the start time box
		- Enter 07:00:00 AM in then end time box
		- Enter<http://localhost/scheduler/scheduler.cfm> in the URL box
		- **Submit Changes**
	- b. Enter Parser2 in Task Name box
		- Click "Daily every"
		- Enter 10 in the minutes box
		- Enter 05:00:00 PM in the start time box
		- Enter 11:59:00 PM in then end time box
		- Enter<http://localhost/scheduler/scheduler.cfm> in the URL box
		- **Submit Changes**
	- c. If you need DrFirst. Do the following for each DSN
		- Enter DrFirst(DSN) in Task Name box
		- Click "Daily every"
		- Enter 2 in the minutes box
		- Enter 12:00:00 AM in the start time box
		- Enter 11:59:00 PM in then end time box
		- Enter URL: http://Scheduler/rcopia.cfm?DSN=(dsn of environment's DB) in the URL box
		- **Submit Changes**

#### 6. **Java and JVM settings**

- a. Set Maximum JVM Heap Size (in MB) to 3072 (512MB is default)
- b. Set Minimum JVM Heap Size (in MB) to 3072 (256MB is default)
- c. From file Paths.txt cut "ColdFusion Class Path" and paste it into "ColdFusion Class Path"
- d. From file Paths.txt cut "ColdFusion JVM Arguments and paste it into "ColdFusion JVM Arguments"
- **e. Submit Changes**

# 7. **Data & Services**

- a) Data Sources
- b) Register your system-specific data sources (May be skipped until the end)
- c) Redirector should be defined for everyone
- d) All your other data sources as defined on your current server
- e) Enable CLOB
- f) Enable BLOB
- g) Set Long Text Buffer to 128000
- h) Set BLOB Buffer to 128000
- **i) Submit Changes**

## 8. **Debugging and Logging**

a) >Debug Output Settings> enable Robust Exception Info; enable all the variables

# • **SUBMIT CHANGES**

b) > Logging Settings Change Logging location to Z:\Logs\CF, maximum file size 1024, and maximum number of archives to 50 (10); Check Log slow pages taking longer than 30 seconds. **(Note, if this is a clustered environment leave the logging location set to the default location.)**

• **SUBMIT CHANGES**

# **9. Extensions**

- a) CFX Tags
	- Register C++ CFX
	- Point tag name "CFX\_Hash" to server library Z:\CFX\CF\_Hash.dll
	- Point tag name "CFX\_ShellExec" to server library Z:\CFX\CFX\_ShellExec.dll
- b) Custom Tag Paths
	- Delete any "Current Custom Tag Paths" mapping
	- Add Z:\Tags\ as a new path

#### **10. Restart the ColdFusion server.**

# CONFIGURE SHARECARE DATASOURCE REGISTRY

The ShareCare Datasource Registry must be configured for each Database except the redirector. From the ShareCare application:

1. Navigate to *Administration > IT > Configuration > Datasource Registry*

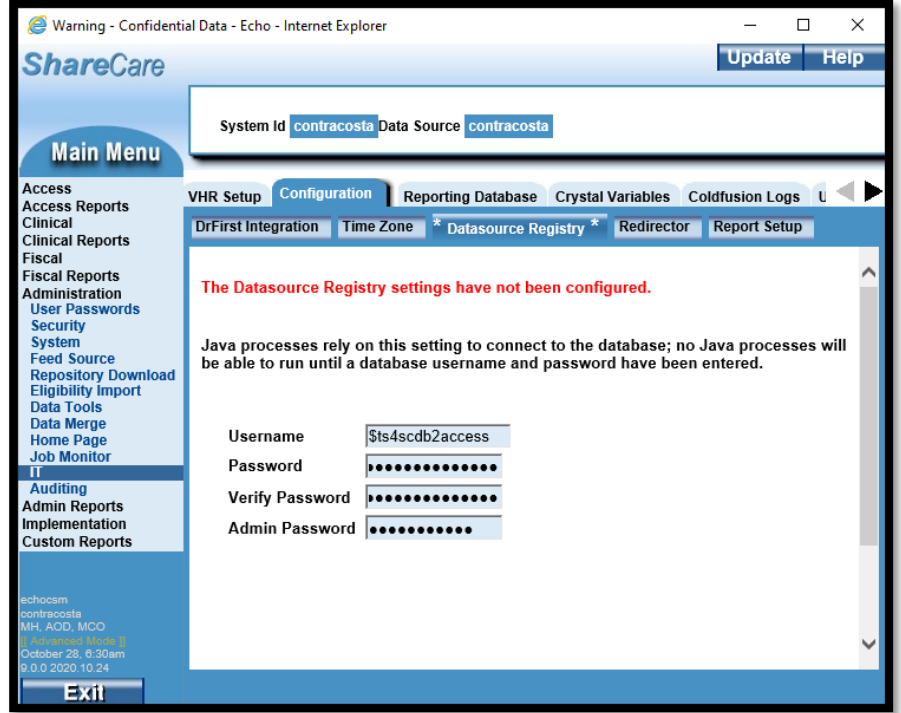

2. Enter the required credentials:

- Username Enter the ShareCare DB username.
- Password Enter the ShareCare DB password.
- Verify Password Enter the ShareCare DB password again.
- Admin Password Enter the ColdFusion2018 Administrator password. This was created in step 13 of the *Install Cold Fusion 2018* section above.
- 3. Click *Update* to save these Datasource Registry settings. Repeat for each database except the redirector.

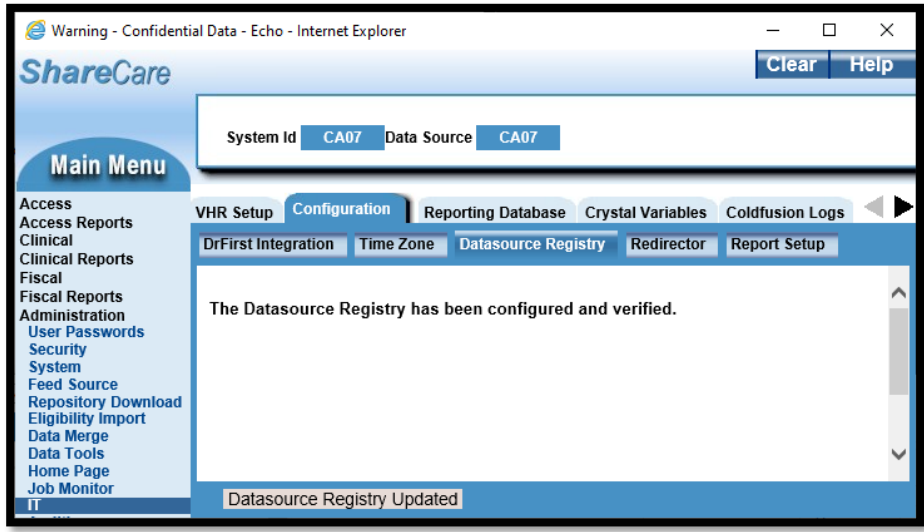